## 学生用 Windows10 メールの設定手順

Windows10 のメールは、Microsoft 365 の多要素認証に対応しているため、アプリケーションパスワード が不要です。(事前に Microsoft 365 ポータルの多要素認証の設定が必要です。) また、Microsoft 365 ポータルの Outlook (Web メール)と同等な操作で利用できます。

- 1. Windows10 メールの設定手順
	- ① メールを起動したら「+ アカウントの追加」をクリックします。

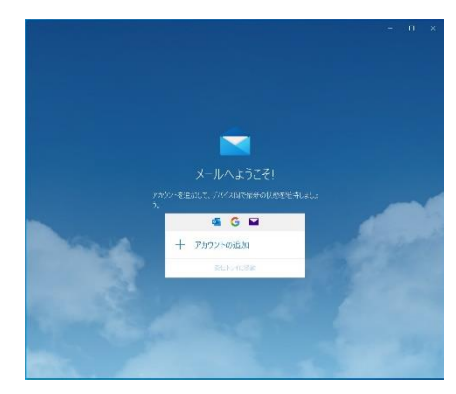

② アカウントの追加の「Office 365」をクリックします。

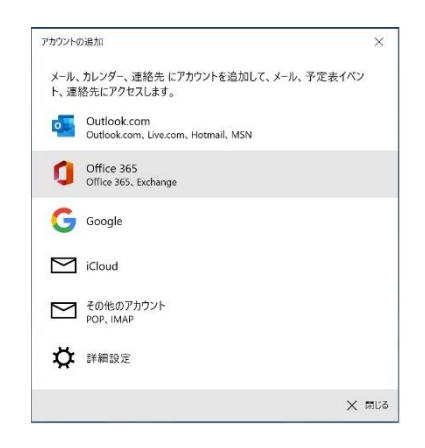

③ 大学のメールアドレス「学籍番号@edu.cc.saga-u.ac.jp」を入力します。

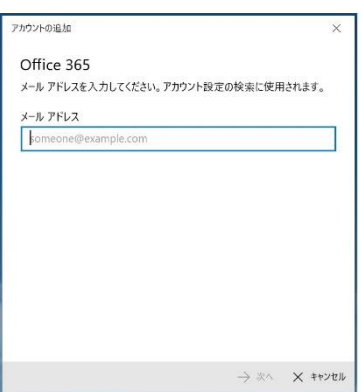

「職場または学校アカウント」をクリックします。

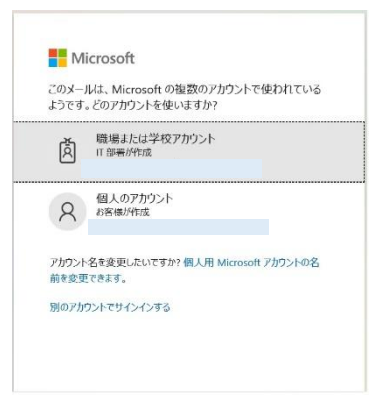

パスワードを入力します。

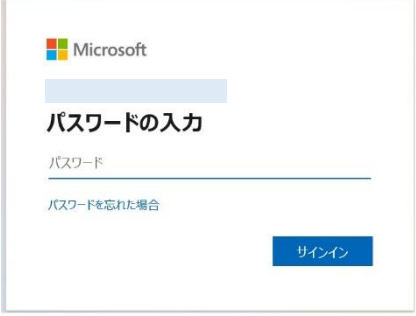

Microsoft 365 の多要素認証の承認手続きをします。

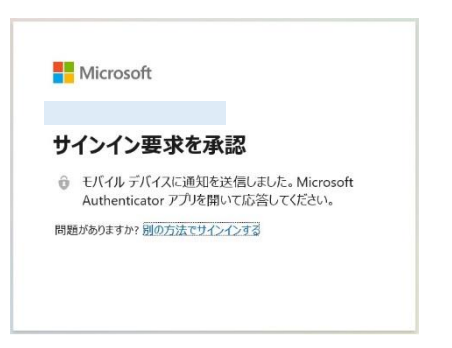

「いいえ、このアプリのみにサインインします」をクリックします。

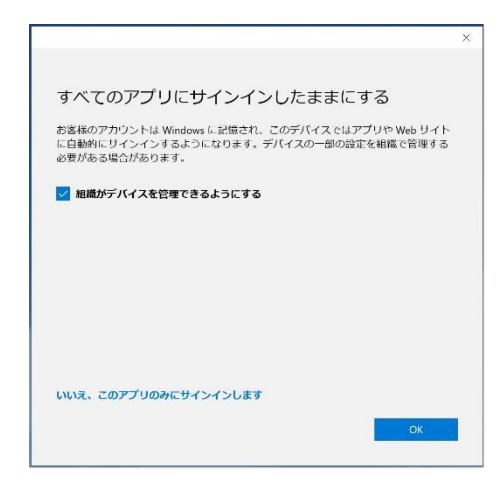

⑧ 「完了」をクリックします。

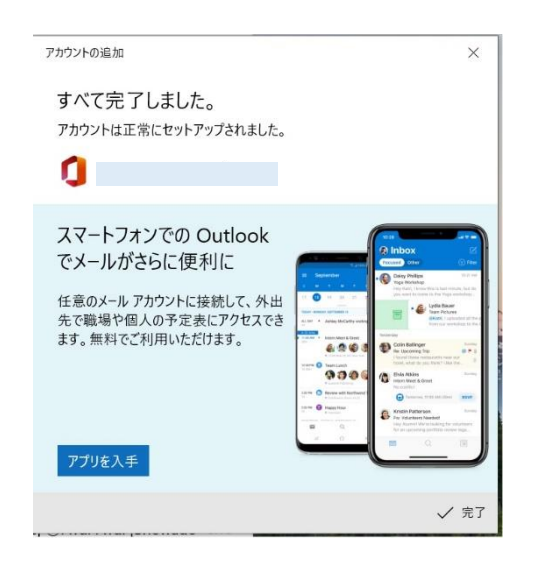

以上で、Window10 メールの設定は完了です。

- 2. Windows10 メールアカウントの削除手順 Windows10 メールで設定したメールアカウントを削除したい場合は、下記の手順で行います。
	- ① 「スタート」ボタンから「設定(歯車)」をクリックし、「アカウント」をクリックします。

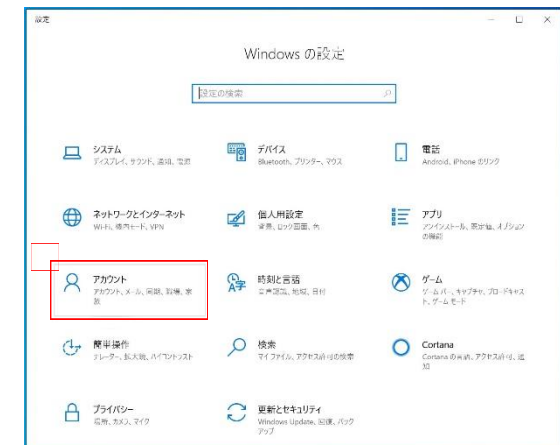

② 「メールとアカウント」をクリックします。

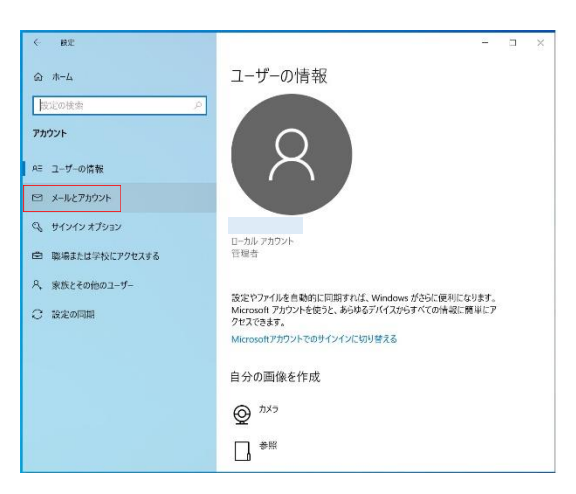

赤枠のメールアドレスをクリックし、「管理」ボタンをクリックします。

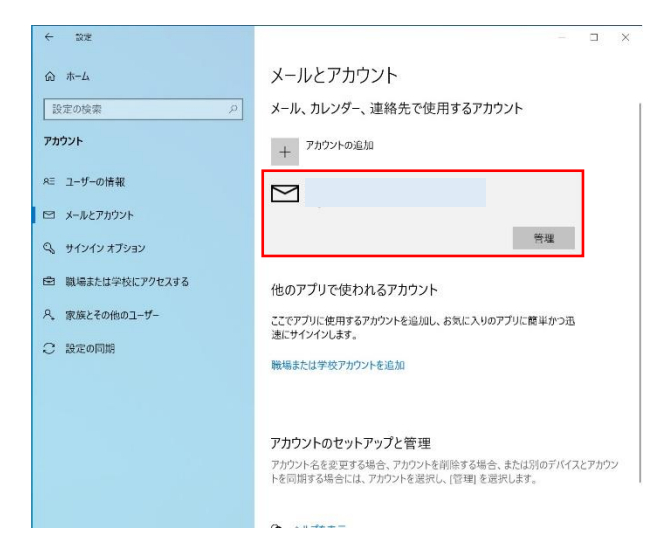

「このデバイスからアカウントを削除」をクリックします。

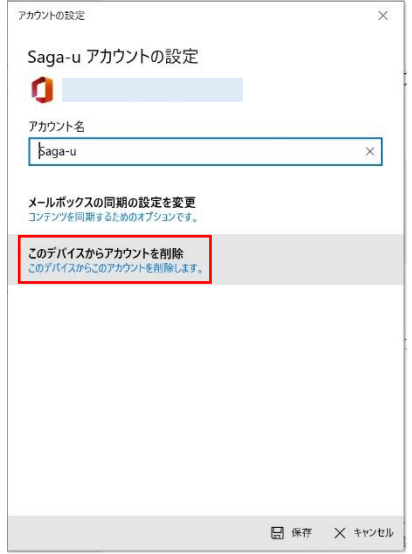

「削除」ボタンをクリックします。

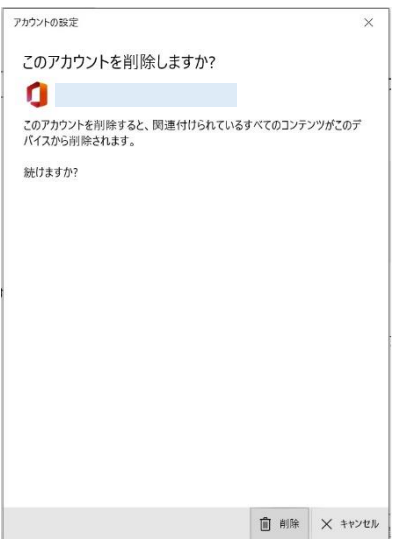

⑥ 「完了」をクリックします。

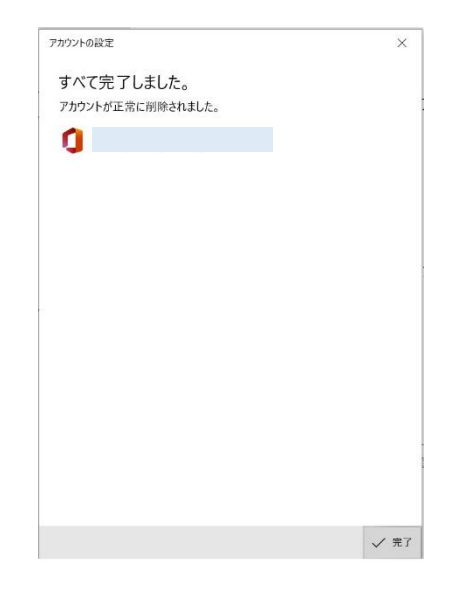

以上で Windows10 メールのメールアカウント削除は完了です。